# Customer training workshop: Multi-core application debugging in ModusToolbox™ for TRAVEO™ T2G

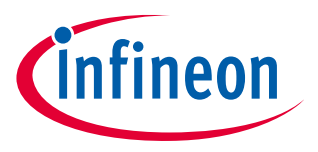

V1.0.0 2022-12

Please read the **[Important notice and warnings](#page-11-0)** at the end of this document

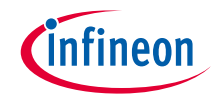

- › Multi-core platform support
	- Multi-core application development
		- The ModusToolbox™ build and program/debug support has been extended to support multi-core devices, such that the code can be developed on all (user-accessible) cores.
	- Multi-core device configuration
		- The Device Configurator has been enhanced to enable the generation of peripheral configuration code for all cores in a multi-core device from one *design.modus* file.
	- Embedded Trace Macrocell (ETM) support in µVision and EW-ARM ETM is offered on third-party IDEs only, using the SEGGER J-Trace hardware and the IDE vendor's own tools.
- $\rightarrow$  There are two types of applications:
	- Single core application

For example: The *Hello\_World* application contains the prebuilt CM0+ image, and the main application function runs on the CM7\_0 core. The prebuilt CM0+ image only starts the CM7 core and puts the CM0+ core into Deep Sleep mode.

For details of the prebuilt CM0+ image, please check **CAT1 Cortex® [M0+ prebuilt images](https://github.com/Infineon/cat1cm0p)**.

– Multi-core application:

For example: The *Multicore\_Empty\_App* application contains the CM0+ project, CM7\_0 project, and CM7\_1 project.

Both CM0+ and CM7 can do normal code execution but from an architectural viewpoint, only CM7 is considered as the application core (CM7 cores for primary processing and CM0+ core for peripheral and security processing).

After a reset, the default core is always the CM0+ core. To enable the CM7 core, CM0+ must call the *Cy\_SysEnableCM7()* function.

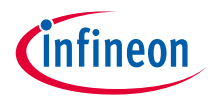

## Build the multi-core application

- a) In the Project Explorer window, click on the **Multicore\_Empty\_App** project.
- b) Click on the **Build Application** shortcut under the **Multicore\_Empty\_App** group in the Quick Panel. It selects the Debug build configuration and compiles/links all projects that constitute the application.
- c) The **Console** view lists the results of the build operation

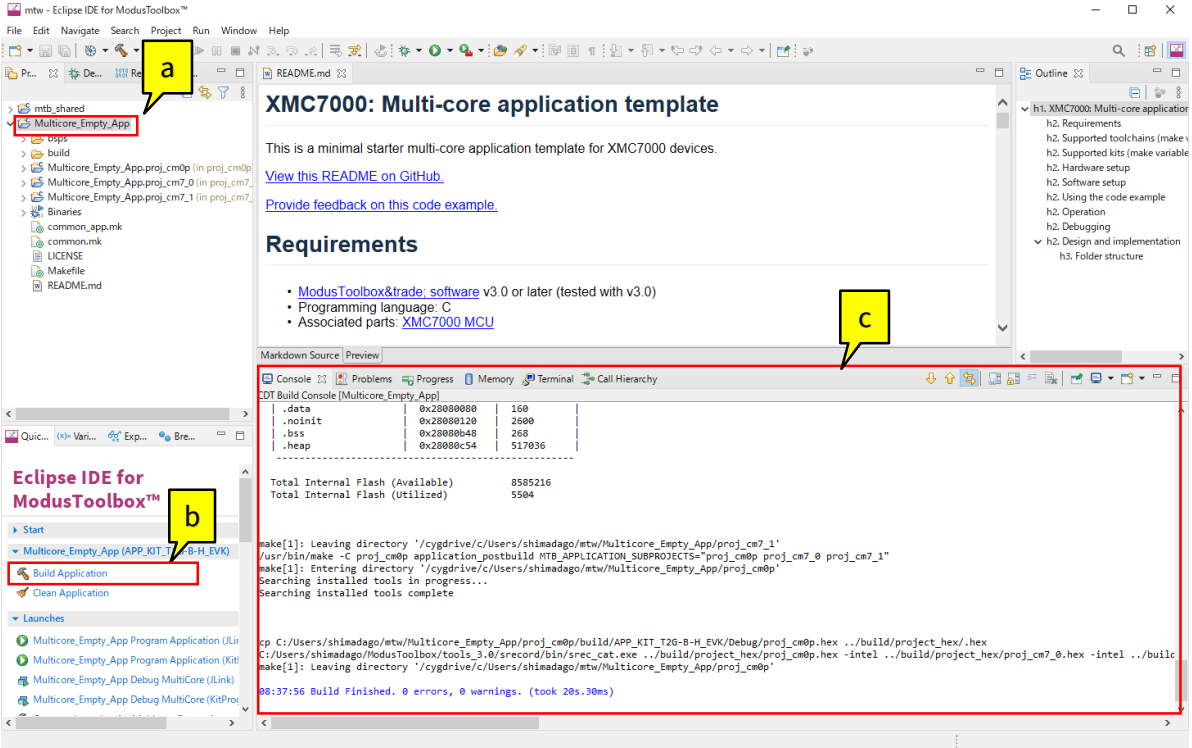

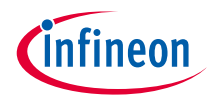

## Launch the multi-core application debugging

÷

- › In the **Quick Panel**, click the **Multicore\_Empty\_App Debug MultiCore (KitProg3)** link under **Launches.**
	- This will automatically program the CM0P, CM7\_0, and CM7\_1 code into the flash region of respective cores; then the IDE switches to debug mode automatically.
		- $\blacktriangleright$  Launches
		- Multicore Empty App Program Application (JLink)
		- Multicore\_Empty\_App Program Application (KitProg3\_MiniProg4)
		- Multicore\_Empty\_App Debug MultiCore (JLink)
		- **a** Multicore\_Empty\_App Debug MultiCore (KitProg3\_MiniProg4)
		- Generate Launches for Multicore\_Empty\_App
	- The CM0P debug session is started and halted at the beginning of the main () function. Note that when the CM7\_0 and CM7\_1 debug sessions start, CPU has not yet started (as shown in the figure).

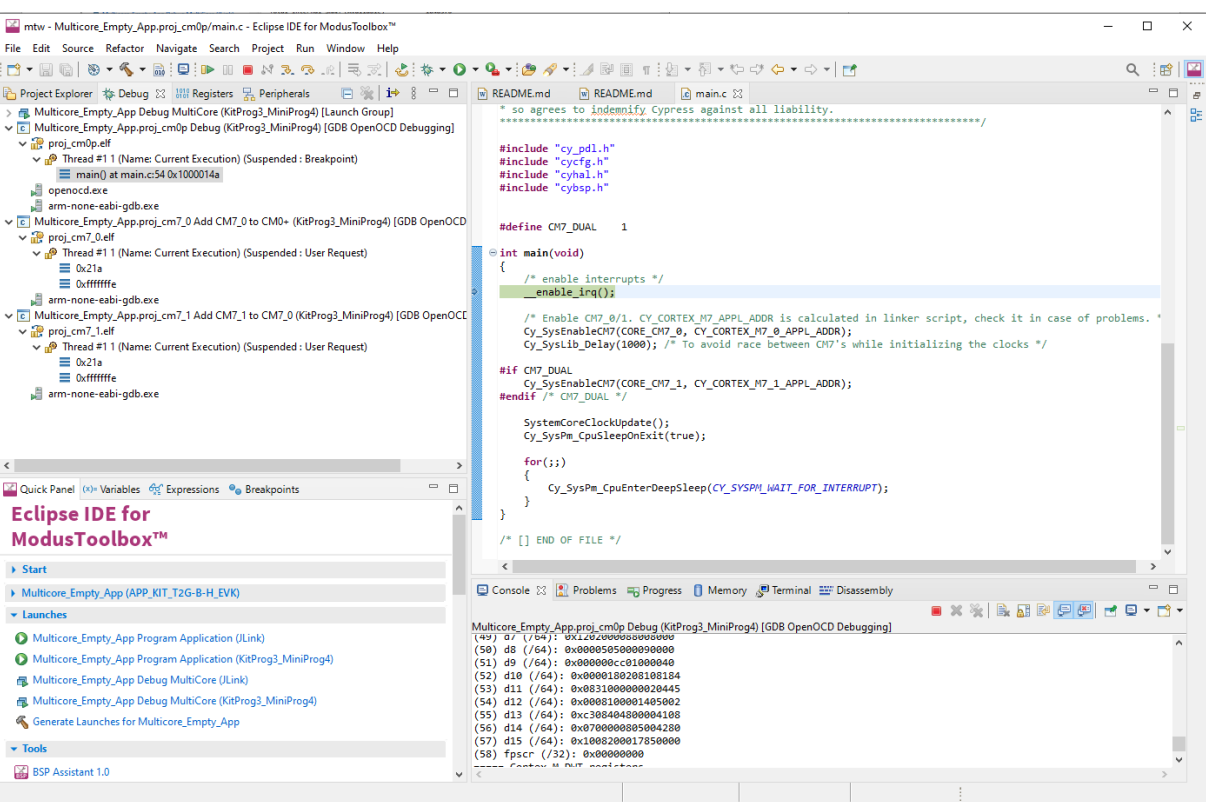

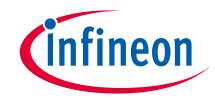

- › Place a break point in the *cybsp\_init()* API in the *main.c* of CM7 0 core. You can also place another break point in the *main.c* of CM7\_1 core.
- › CM7\_0 core and CM7\_1 core start executing after they are enabled by the CM0+ core.
- › You can debug three cores simultaneously.

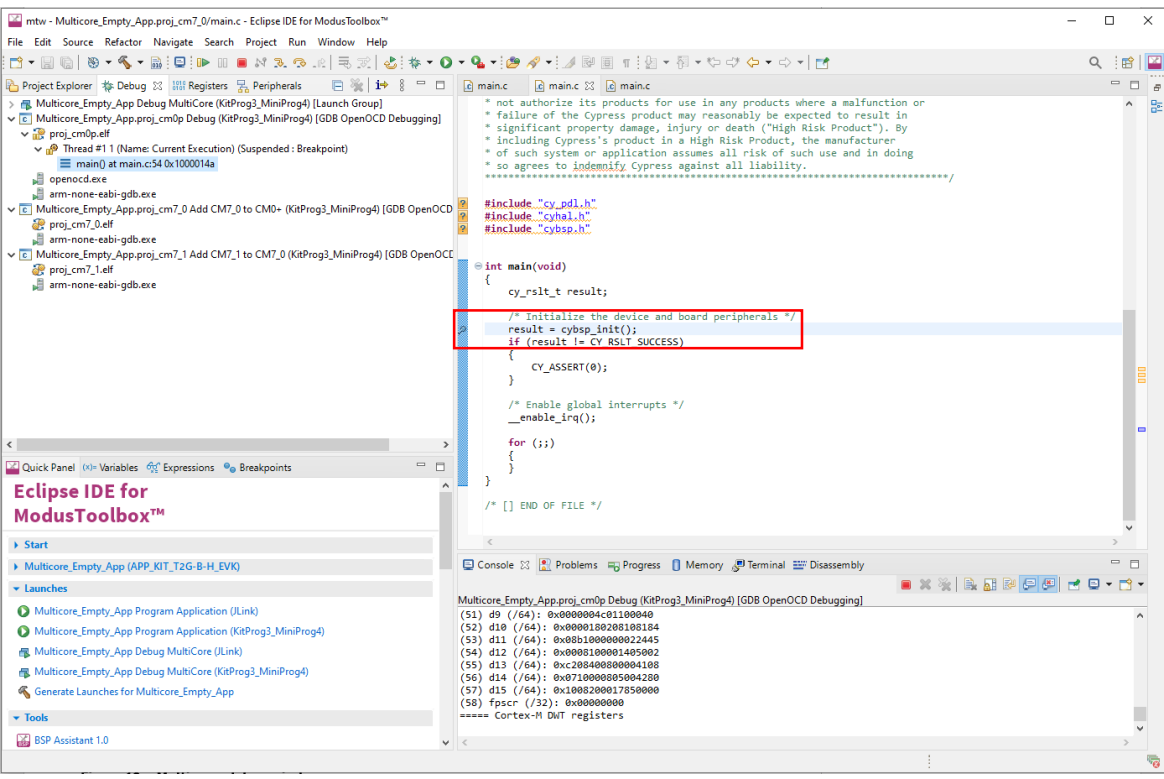

### Multi-core application debugging (contd.)

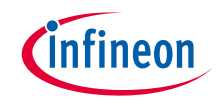

- › Now, click the **Resume** icon or press **F8** in the CM0P project to start execution.
- › After executing *Cy\_SysEnableCM7 (CORE\_CM7\_0, CY\_CORTEX\_M7\_0\_APPL\_ADDR)* and *Cy\_SysEnableCM7 (CORE\_CM7\_1, CY\_CORTEX\_M7\_1\_APPL\_ADDR),* CM7\_0 core and CM7\_1 core will be enabled and the execution will be halted at the beginning of the CM7 main () function.
- › You can click the **Resume** icon or press **F8** in the CM7 0 and CM7 1 project, the execution will reach the breakpoint in the CM7<sub>0</sub> project and CM7<sub>1</sub> project. You can now continue to debug the code from CM7 cores.

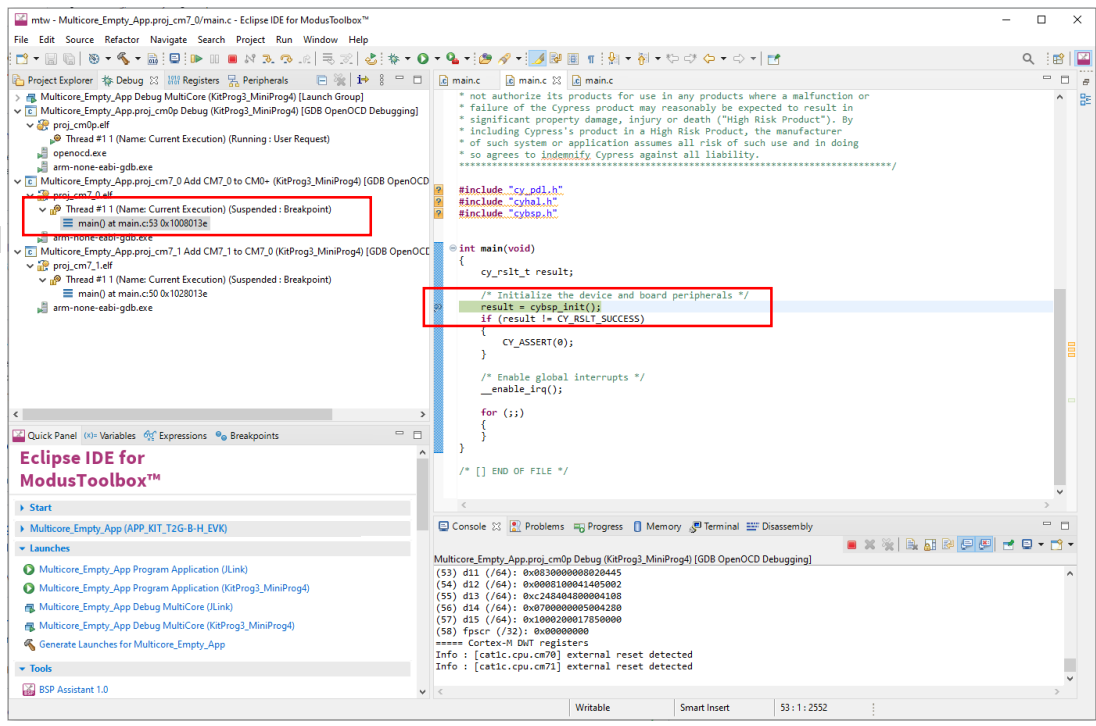

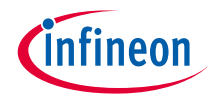

**SRAM** 

 $(1024K)$ 

OxFEFF FFFF

0x280E EEEE

0x2808.0000

0x2802 0000

0x2800.0800

0x2800 0000

CM7 1 Data  $(512K)$ 

CM7 0 Data

 $(384K)$ 

CMO+Data  $(126K)$ 

Used By bootROM (2K)

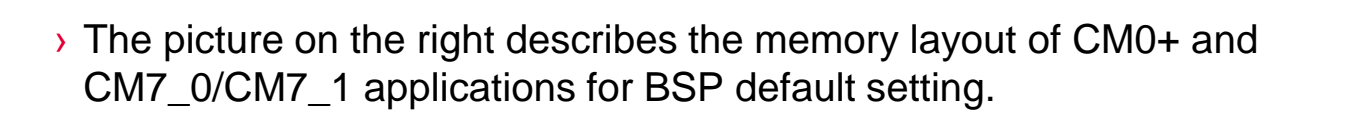

- › The flash and RAM sections for the CPU are defined in the linker files:
	- Multicore\_Empty\_App\bsps\TARGET\_APP\_KIT\_T2G-B-H\_EVK\COMPONENT\_CM0P\TOOLCHAIN\_GCC\_ARM\linker.ld
	- Multicore\_Empty\_App\bsps\TARGET\_APP\_KIT\_T2G-B-H\_EVK\COMPONENT\_CM7\TOOLCHAIN\_GCC\_ARM\linker.ld
- $\rightarrow$  The following example modifies the flash and RAM size:

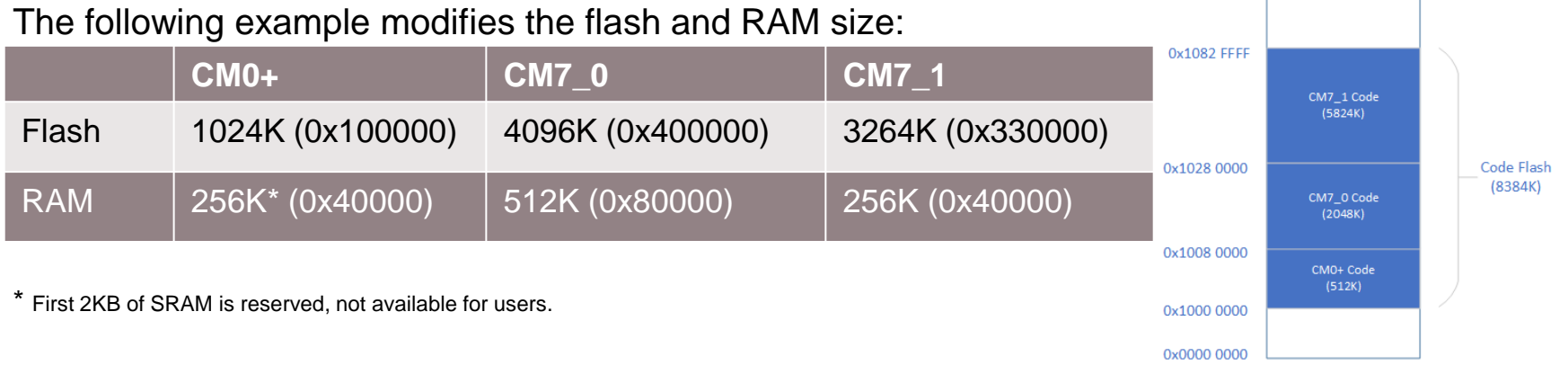

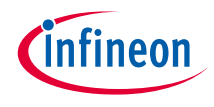

## How to modify CM0P and CM7 cores flash and RAM size (2)

1. Modify CM0P core flash and RAM size in the *bsps\TARGET\_APP\_KIT\_T2G-B-H\_EVK\COMPONENT\_CM0P\TOOLCHAIN\_GCC\_ARM\linker.ld*

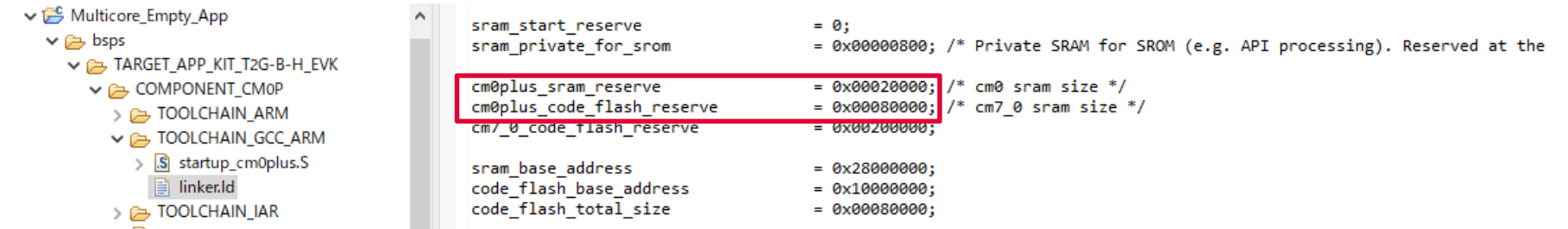

2. Modify CM7 cores flash and RAM size in the *bsps\TARGET\_APP\_KIT\_T2G-B-H\_EVK\COMPONENT\_CM7\TOOLCHAIN\_GCC\_ARM\linker.ld*

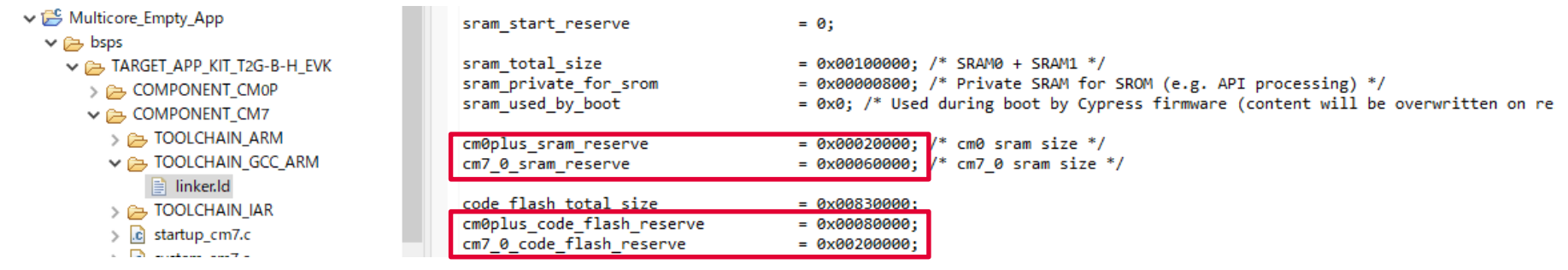

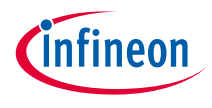

## How to modify CM0P and CM7 cores' flash and RAM size (3)

3. The **CY\_CORTEX\_M7\_0\_APPL\_ADDR and CY\_CORTEX\_M7\_1\_APPL\_ADDR** macro must be used as the parameter for the Cy\_SysEnableCM7() function in CM0P *main.c* to enable the CM7 core. It is defined in the bsps\TARGET\_APP\_KIT\_T2G-B-H\_EVK\system\_cat1c.h file.

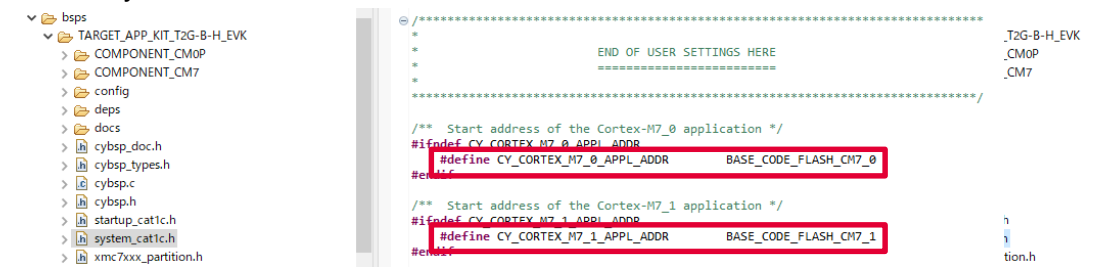

### The **BASE\_CODE\_FLASH\_CM7\_0** and **BASE\_CODE\_FLASH\_CM7\_1** is defined in the bsps\TARGET\_APP\_KIT\_T2G-B-H\_EVK\xmc7xxx\_partition.h file; user needs to modify the flash and RAM size in this file.

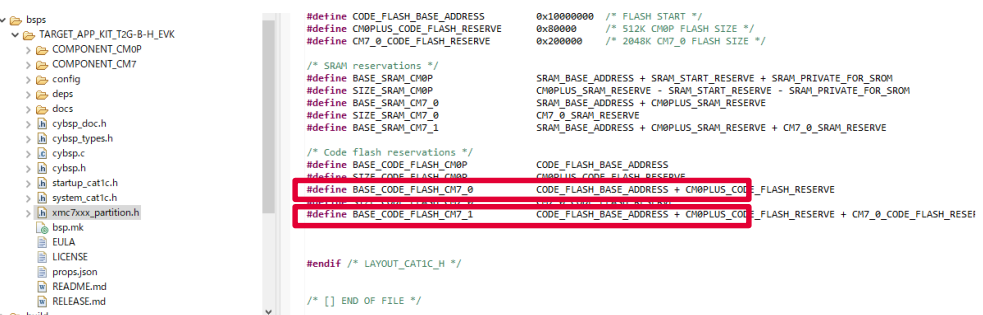

### **Datasheet**

- › **[CYT4BF datasheet 32-bit Arm® Cortex®-M7 microcontroller TRAVEO™ T2G family](https://www.cypress.com/documentation/datasheets/cyt4bf-datasheet-32-bit-arm-cortex-m7-microcontroller-traveo-ii-family)**
- **Architecture Technical reference manual**
- › **[TRAVEO™ T2G automotive body controller high family architecture technic](https://www.cypress.com/documentation/technical-reference-manuals/traveo-ii-automotive-body-controller-high-family)**
- › **[al reference manual](https://www.cypress.com/documentation/technical-reference-manuals/traveo-ii-automotive-body-controller-high-family)**
- **Registers Technical reference manual**
- › **[TRAVEO™ T2G Automotive body controller high registers technical reference manual](https://www.cypress.com/documentation/technical-reference-manuals/traveo-t2g-tvii-b-h-8m-registers-body-controller-high)**
- **Training**
- › **[TRAVEO™ T2G Training](https://www.infineon.com/cms/en/product/microcontroller/#!trainings)**
- › How to debug on MTB for KIT\_T2G-B-H\_EVK (Doc No. 002-36716)

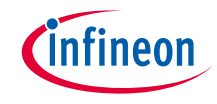

## <span id="page-11-0"></span>Revision History

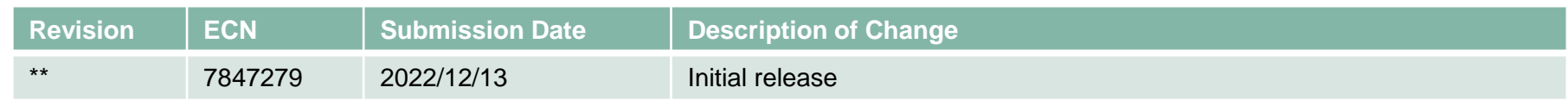

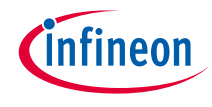

### Important notice and warnings

All referenced product or service names and trademarks are the property of their respective owners.

### **Edition 2022-12 Published by Infineon Technologies AG 81726 Munich, Germany**

**© 2022 Infineon Technologies AG. All Rights Reserved.**

**Do you have a question about this document? Go to: [www.infineon.com/support](http://www.infineon.com/support)**

**Document reference 002-36718 Rev. \*\***

### **IMPORTANT NOTICE**

The information given in this document shall in no event be regarded as a guarantee of conditions or characteristics

("Beschaffenheitsgarantie") .

With respect to any examples, hints or any typical values stated herein and/or any information regarding the application of the product, Infineon Technologies hereby disclaims any and all warranties and liabilities of any kind, including without limitation warranties of non-infringement of intellectual property rights of any third party.

In addition, any information given in this document is subject to customer's compliance with its obligations stated in this document and any applicable legal requirements, norms and standards concerning customer's products and any use of the product of Infineon Technologies in customer's applications.

#### **WARNINGS**

The data contained in this document is exclusively intended for technically trained staff. It is the responsibility of customer's technical departments to evaluate the suitability of the product for the intended application and the completeness of the product information given in this document with respect to

For further information on the product, technology, delivery terms and conditions and prices please contact your nearest Infineon Technologies

such application.

office (**[www.infineon.com](http://www.infineon.com/)**).

Due to technical requirements products may contain dangerous substances. For information on the types in question please contact your nearest Infineon Technologies office.

Except as otherwise explicitly approved by Infineon Technologies in a written document signed by authorized representatives of Infineon Technologies, Infineon Technologies' products may not be used in any applications where a failure of the product or any consequences of the use thereof can reasonably be expected to result in personal injury.